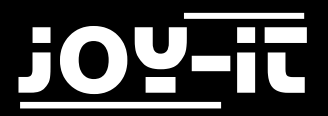

# **30Y-10**

# **10.1inch HDMI LCD**

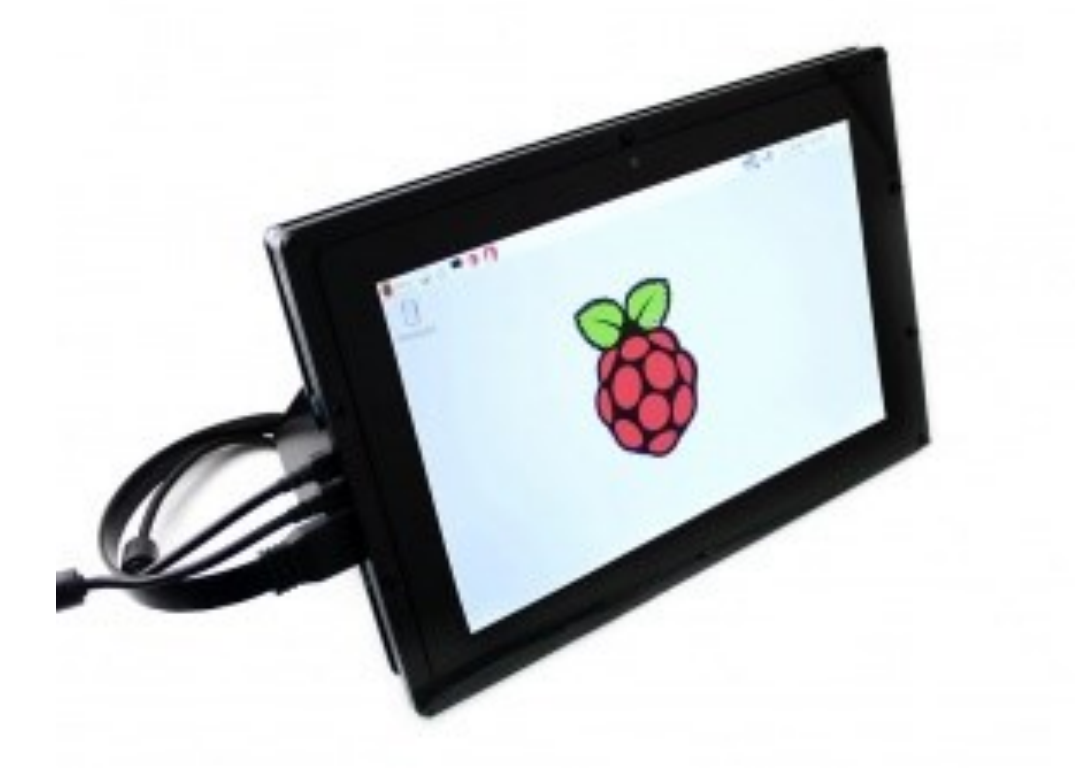

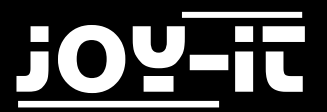

# 3 **10.1inch HDMI LCD**

# **Contents**

- 1. Introduction
- 2. Holder assemble
- 3. Working with PC
	- 3.1 Hardware connection
- 4. Working with Raspberry Pi
	- 4.1 Hardware connection
- 5. Working with BeagleBone Black
	- 5.1 Hardware connection
- 6. Working with Banana Pi
	- 6.1 Working under the Raspbian OS on the Banana Pi
	- 6.2 Hardware connection
	- 6.3 Loading the WiFi driver for BananaPi Pro
	- 6.4 Working under the Lubuntu OS on the Banana Pi
- 7. Support

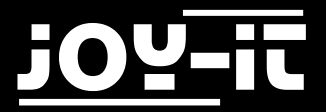

3 **10.1inch HDMI LCD**

# **1. Introduction**

IPS, 1280×800, 10.1 inch Capacitive Touch Screen LCD, Supports Multi mini-PCs, Multi Systems

# **2. Holder assemble**

Please refer to [How to assemble 10.1inch](http://cloud.joy-it.net/index.php/s/YTWwEP53czIYE8o)-HDMI LCD (B) holder

## **3. Working with PC**

This product supports Windows 10/8.1/8/7 operating systems. For the Windows 10/8.1/8 OS, the touch screen supports multi-touch up to 10 points. For some Window 7 OS, the touch screen supports single touch only.

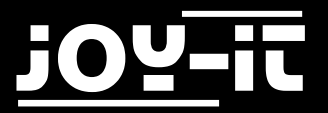

# 3 **10.1inch HDMI LCD**

#### **3.1 Hardware connection**

Please make sure the connections are done in a right sequence, or else the LCD may not work well.

- 1. Connect the Power Only Port of the LCD to a 5V 2.5A power adapter with a Type A to micro USB cable.
- 2. Connect the Touch port of the LCD to one of the USB ports on your PC.
- 3. Connect the HDMI port of the LCD to the HDMI port on your PC with an HDMI cable When multiple displays are detected by your PC, the LCD can only be used to control the cursor on main display. So it is proposed to set the LCD as the main display.

Generally, you will see the screen displays the interface as the figure shows below. In this interface, slightly click the screen can perform the left-key mouse action, and long press the screen can perform the right-key mouse action. (You can also control the Back light of the screen with the back light adjustment button; see the mark 1 shows in the following figure.)

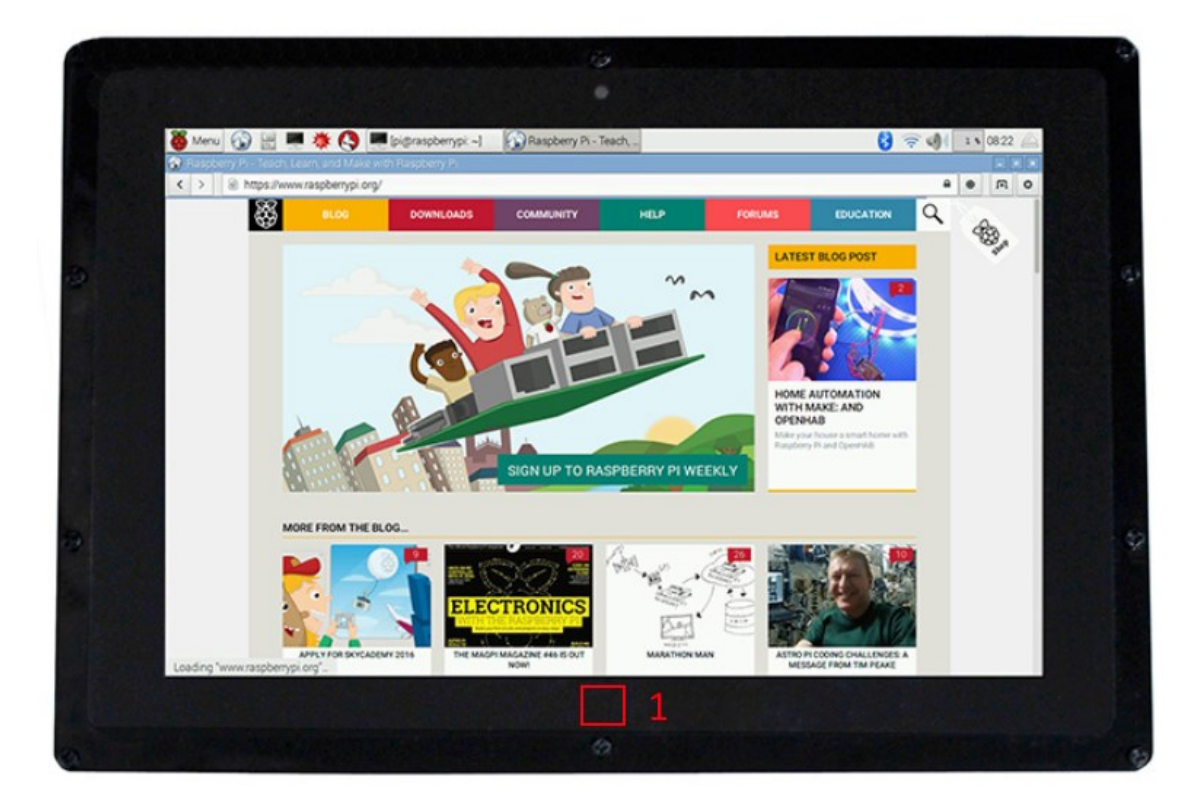

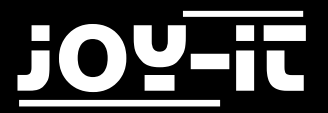

3 **10.1inch HDMI LCD**

## **4. Working with Raspberry Pi**

For the Windows OS on PC, the resolution of the LCD is automatically identified. Hence, you do not need to make the relative settings. When working with Raspberry Pi, you should set the resolution of the LCD by yourself, or else the LCD screen will not work. For more detail information, please read the following section.

At the beginning, you should download the latest image file, RASPBIAN or UBUNTU MATE, from the website: [http://www.raspberrypi.org/downloads/.](http://www.raspberrypi.org/downloads/)

- 1. Download the image file (zipped) into your PC, and extract it, then you will get a file with the expansion name .img
- 2. Connect a micro [SD](http://cloud.joy-it.net/index.php/s/qLxrYG1Qib4S54H) card to your PC, and format your micro SD card with the software SD [Formatter.](http://cloud.joy-it.net/index.php/s/qLxrYG1Qib4S54H) Notices: The capability of micro SD card in used here should be more than 4GB. In this operation, a micro SD card reader is also required, which has to be purchased separately.
- 3. Start the software [Win32DiskImager,](http://cloud.joy-it.net/index.php/s/xo8WsoDblNrBk04) and select image file downloaded in the first step, then, click the button Write to program the system image file.
- 4. When the programming finished, open the config.txt file under the root directory in the micro SD card, and add the following lines at the end of the file. Then, save the modification and pop-out the micro SD card.

max\_usb\_current=1 hdmi\_group=2 hdmi mode=1 hdmi mode=87 hdmi\_cvt 1280 800 60 6 0 0 0

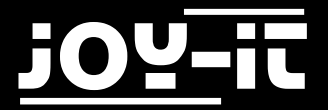

3 **10.1inch HDMI LCD**

#### **4.1 Hardware connection**

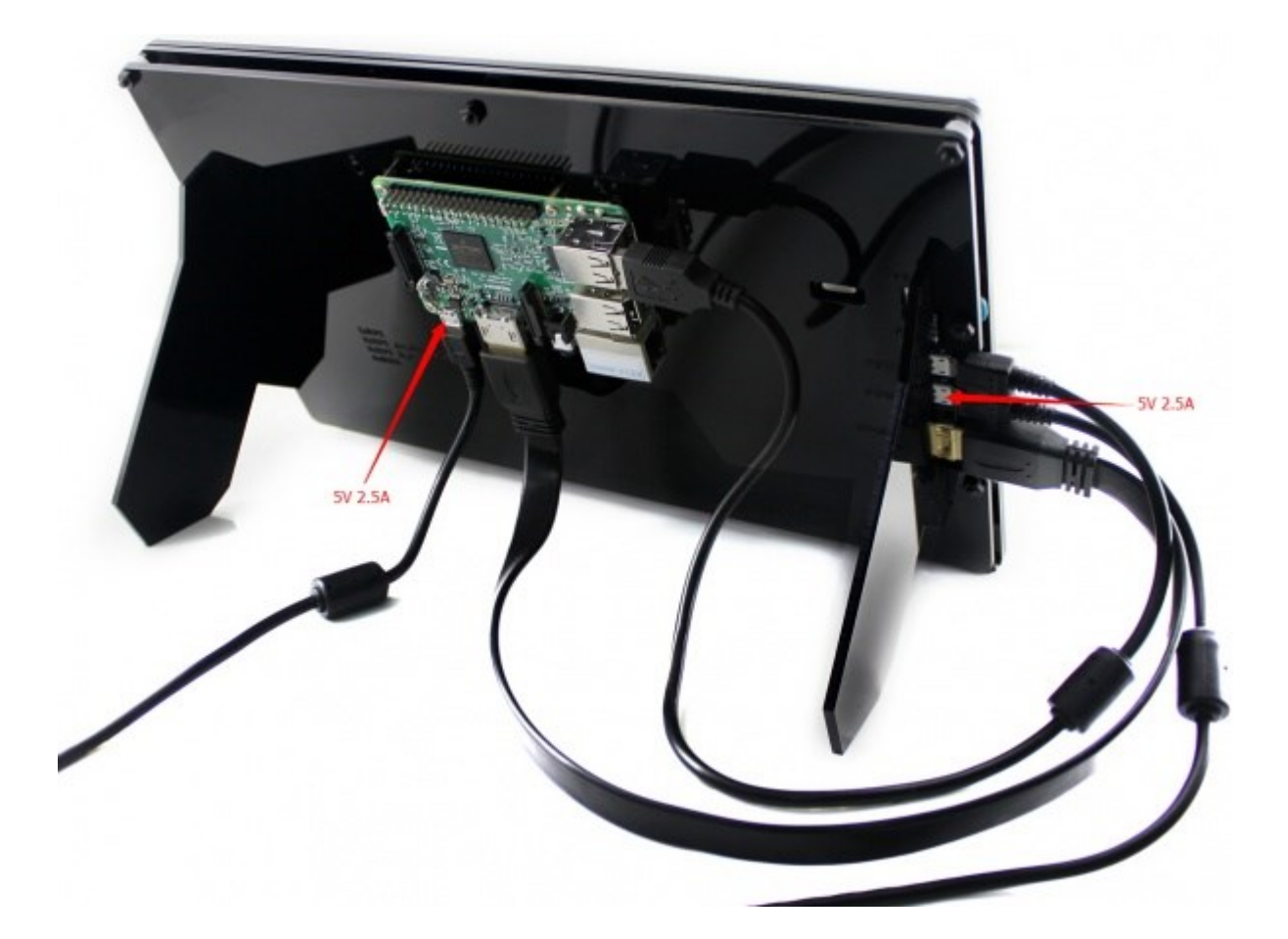

- 1. Connect the Power Only interface of the LCD to a 5V 2.5A power adapter with a Type A to micro USB cable (Normally, the LCD will perform screen-clear and self-checking. If there is nothing displayed on the screen, please check whether the LCD screen has been turned on. In case that the screen is ON, please check if the FFC cable is connected properly and in a good contact).
- 2. Connect the HDMI interface of the LCD to the HDMI interface on your Raspberry Pi with a HDMI cable

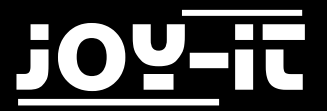

3 **10.1inch HDMI LCD**

- 1. Connect the Touch interface of the LCD to one of the USB interfaces on your Pi.
- 2. Insert a micro SD card into the micro SD card socket on the Raspberry Pi, and then power up the Pi. Waiting for a while, you may see the following interface. (Now, you can control the back light of the LCD with the back light adjustment button; see the mark 1 shows in the following figure.)

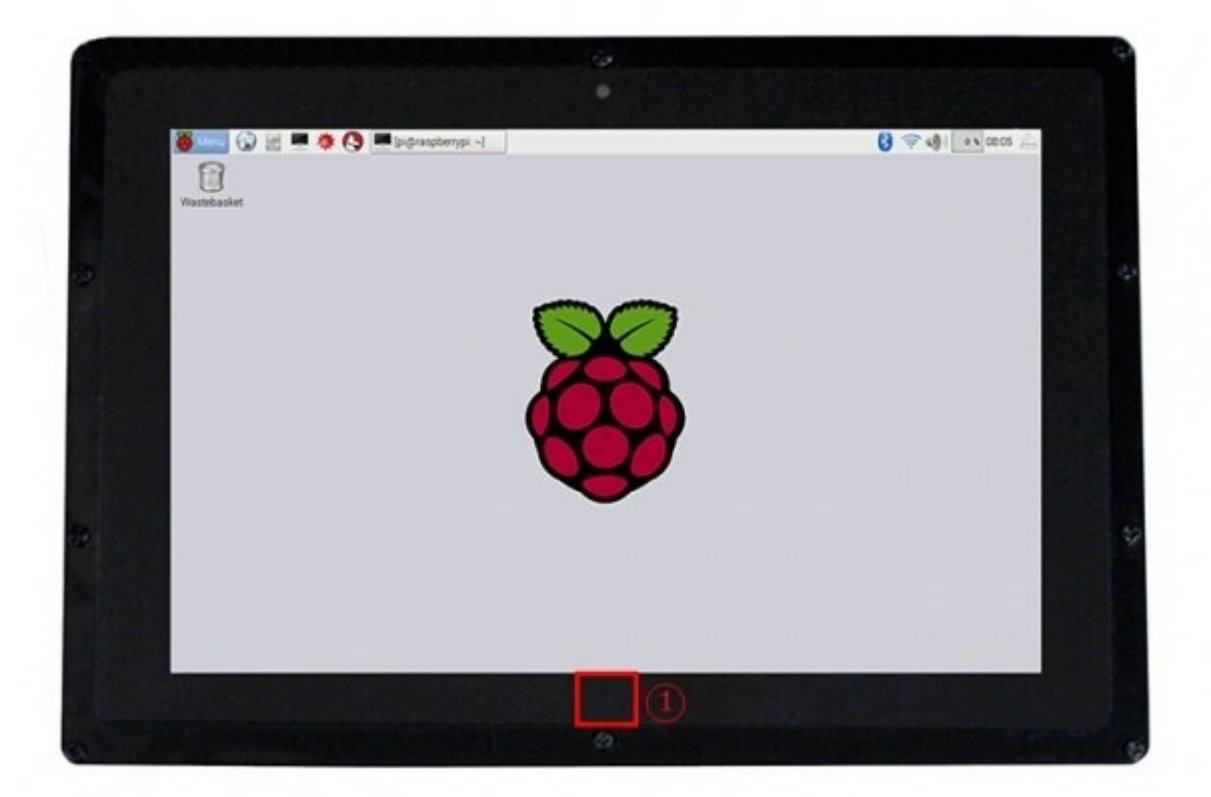

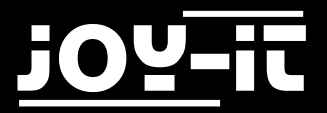

# **5. Working with BeagleBone Black**

If the LCD is used as a normal display only, you just need to program the latest Angstrom image to the BeagleBone Black without making any settings. Then, BeagleBone will read the display parameters of the 10.1 inch HDMI LCD, and set the resolution to 1280\*800 automatically. When the LCD works as a touch display, you need to program the [10.1inch HDMI LCD \(B\) Angstrom boot up image.](http://cloud.joy-it.net/index.php/s/nJXGdgLXmNB3T3m) Here are the steps for programming the image file:

- 1. Download the packaged image file into your PC, and extract it, then you will get a file with the expansion name .img
- 2. Connect a micro [SD](http://cloud.joy-it.net/index.php/s/qLxrYG1Qib4S54H) card to your PC, and format your micro SD card with the software SD [Formatter.](http://cloud.joy-it.net/index.php/s/qLxrYG1Qib4S54H) Notices: The capability of micro SD card in used here should be more than 4GB. In this operation, a micro SD card reader is also required, which has to be purchased separately.
- 3. Start the software [Win32DiskImager,](http://cloud.joy-it.net/index.php/s/xo8WsoDblNrBk04) and select image file downloaded in the first step, then, click the button Write to program the system image file.
- 4. When the image file has been written into the micro SD card, you can insert the card to the BeagleBone Black.

 Powering up the BeagleBone Black, it will enter the OS installed in the micro SD card. After a while, you will see the graphic interface.

**Notes: If the eMMC of the BeagleBone Black has been installed an OS, you should boot up the BeagleBone Black from Micro SD card. Press the Boot Button, and power up the BeagleBone Black. Don't releases the Boot Button until the USER LEDS start blinking.**

#### **5.1 Hardware connection**

- 1. Connect the LCD to the HDMI interface of the BeagleBone with a HDMI to micro HDMI cable (purchased separately).
- 2. Connect the Touch interface of the LCD to the host USB interface on BeagleBone with a type A to micro USB cable. (BeagleBone provides a host USB interface and a slave USB interface. This LCD should be connected to the host USB interface.)
- 3. Connect the Power Only interface of the LCD to a 5V 2.5A power adapter with a Type A to micro USB cable

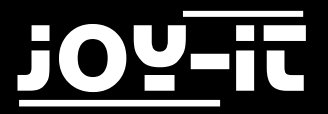

# **6. Working with Banana Pi**

#### **6.1 Working under the Raspbian OS on the Banana Pi**

Program the image [Raspbian for Banana Pi.](https://drive.google.com/folderview?id=0B8Xjwnqc7XAMSG9wcE5Wb0h5SG8&usp=sharing) This image file supports BananaPi Pro and BananaPi.

- 1. Download the packaged image file into your PC, and extract it, then you will get a file with the expansion name .img
- 2. Connect a micro [SD](http://cloud.joy-it.net/index.php/s/qLxrYG1Qib4S54H) card to your PC, and format your micro SD card with the software SD [Formatter.](http://cloud.joy-it.net/index.php/s/qLxrYG1Qib4S54H) Notices: The capability of micro SD card in used here should be more than 4GB. In this operation, a micro SD card reader is also required, which has to be purchased separately.
- 3. Start the software [Win32DiskImager,](http://cloud.joy-it.net/index.php/s/xo8WsoDblNrBk04) and select image file downloaded in the first step, then, click the button Write to program the system image file.

#### **6.2 Hardware connection**

- 1. Connect the LCD to the HDMI interface with a HDMI cable
- 2. Connect the Touch interface of the LCD to one of the USB interface on the Banana Pi with a type A to micro USB cable
- 3. Connect the Power Only interface of the LCD to the 5V 2.5A power adapter with a type A to micro USB cable

#### **6.3 Loading the WiFi driver for BananaPi Pro**

Comparing with Banana Pi, BananaPi Pro has an additional on-board WiFi model. When you use BananaPi Pro, you can use SSH method to connect it. Here is the command for loading the WiFi driver:

sudo modprobe ap6210

#### **6.4 Working under the Lubuntu OS on the Banana Pi**

Program the image [Lubuntu for Banana Pi.](https://drive.google.com/folderview?id=0B8Xjwnqc7XAMSG9wcE5Wb0h5SG8&usp=sharing) This image file supports Banana Pi Pro and Banana Pi. User name: bananapi, Password: bananapi

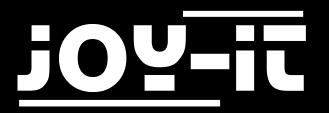

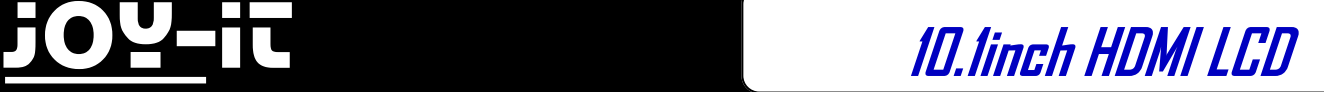

# **7. Support**

If you have any questions , or problems please contact us via e-mail, phone or support system.

E-Mail: service@joy-it.net

Support-System: [http://support.joy](http://joy-it.net/support/tc/)-it.net

Phone: +49 (0)2845 98469 – 66 (11 AM - 6 PM)

Please visit our website for more information:

[www.joy](http://www.joy-it.net/)-it.net